## Instrukcja zakładania konta rodzica, ustawienia hasła i logowania

## do Dziennika VULCAN

1. Krok pierwszy – otwieramy stronę szkoły: https://sp52.edu.bialystok.pl

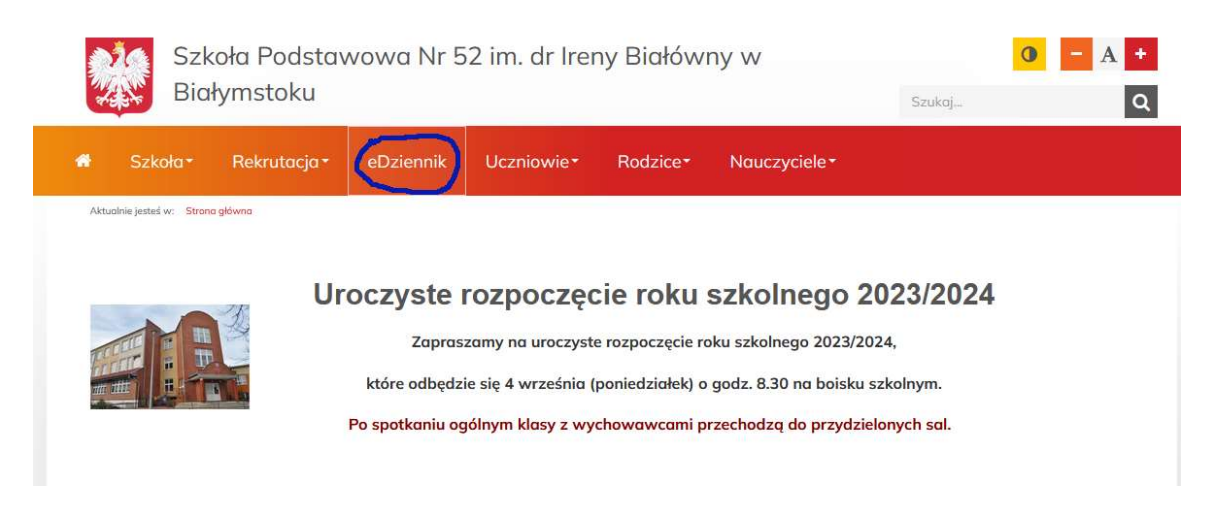

## Klikamy w "eDziennik"

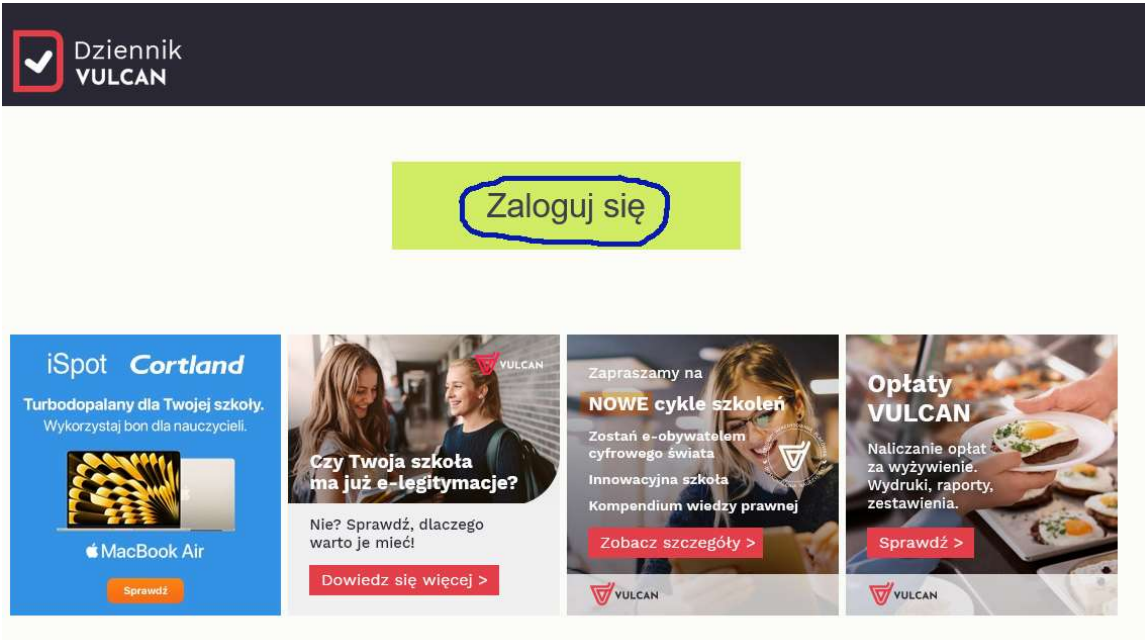

Klikamy w "**Zaloguj się**"

2. Krok drugi – rejestracja konta rodzica

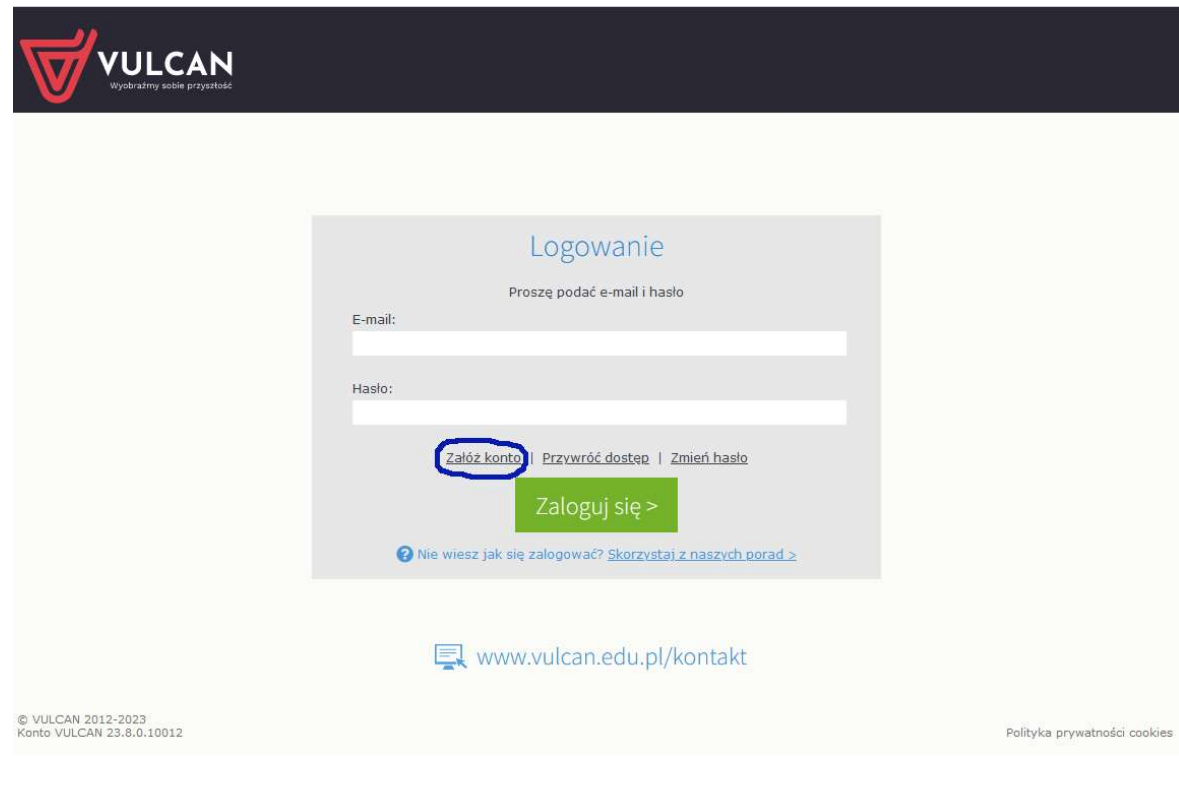

## Klikamy w "Załóż konto"

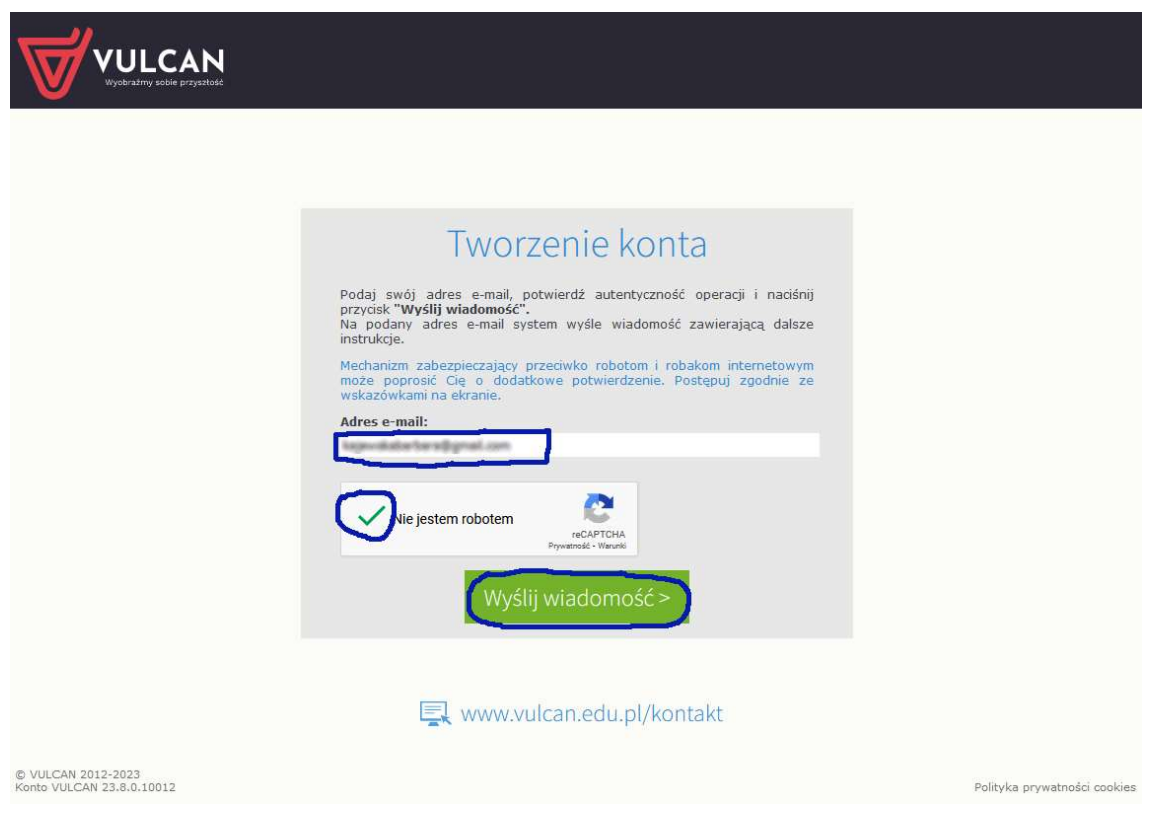

Wpisuje w pole swój adres E E-mail podany szkole (wychowawcy) zaznaczamy Wpisuje w pole swój adres E-mail podany szkole (wychowawcy) zaznaczamy<br>pole "Nie jestem robotem" (strona może poprosić o weryfikację – zaznacznie obrazków z wybranym przedmiotem) i klikamy "**Wyślij wiadomość**"

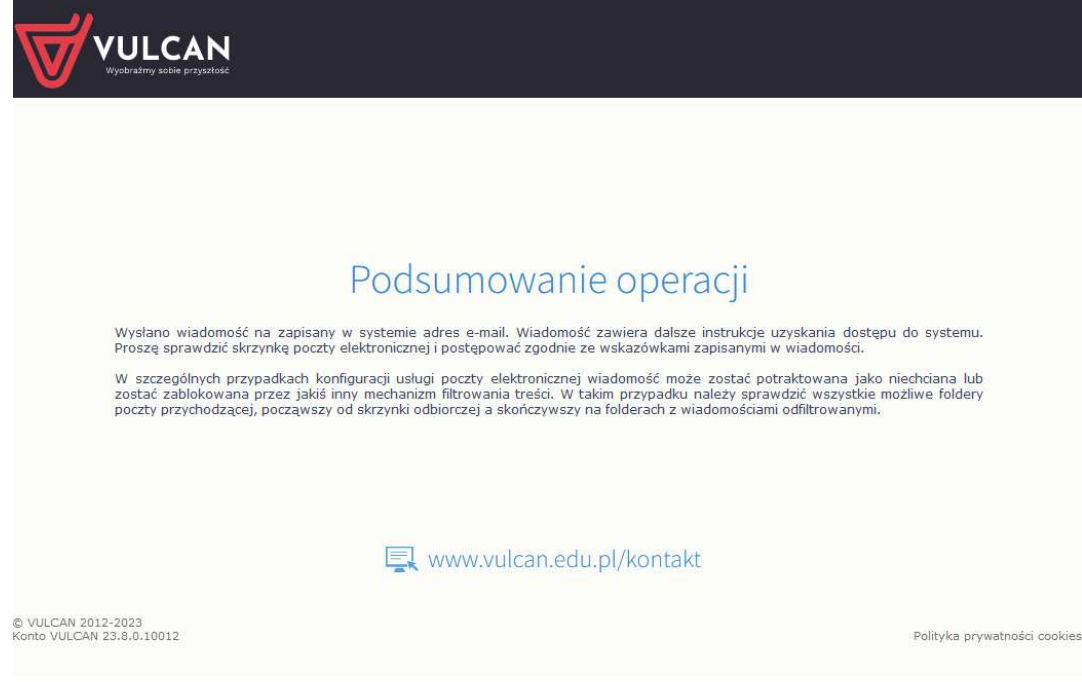

Jeśli wszystko zrobiliśmy poprawnie otrzymamy powyższą wiadomość.

3. Krok trzeci – ustawienie hasła

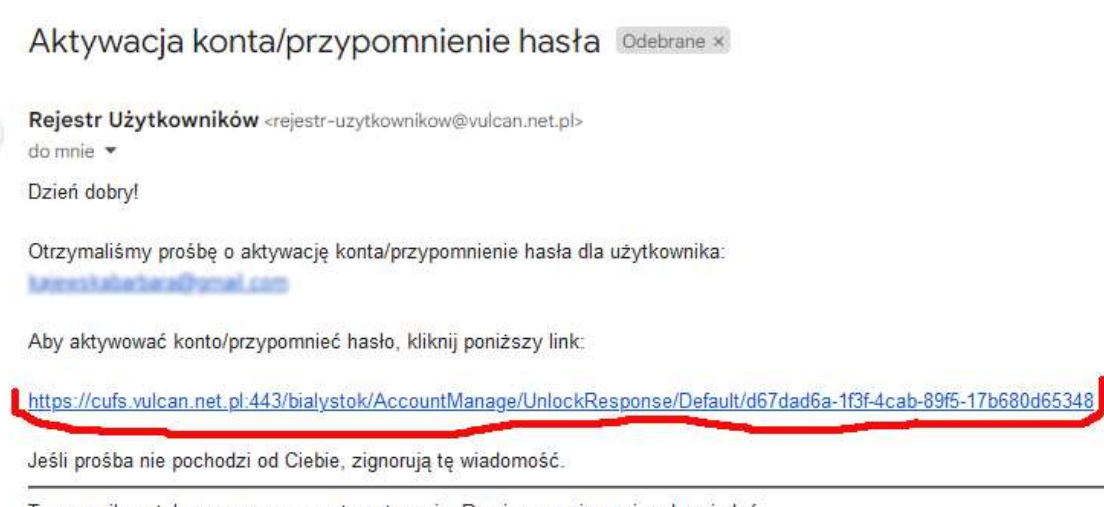

Ten e-mail został wygenerowany automatycznie. Prosimy na niego nie odpowiadać.

Sprawdzamy swoją s krzynkę pocztową, powinniśmy otrzymać mail jak Sprawdzamy swoją skrzynkę pocztową, powinniśmy otrzymać mail jak<br>powyżej, należy kliknąć w zaznaczony link do strony ustawiania hasła.

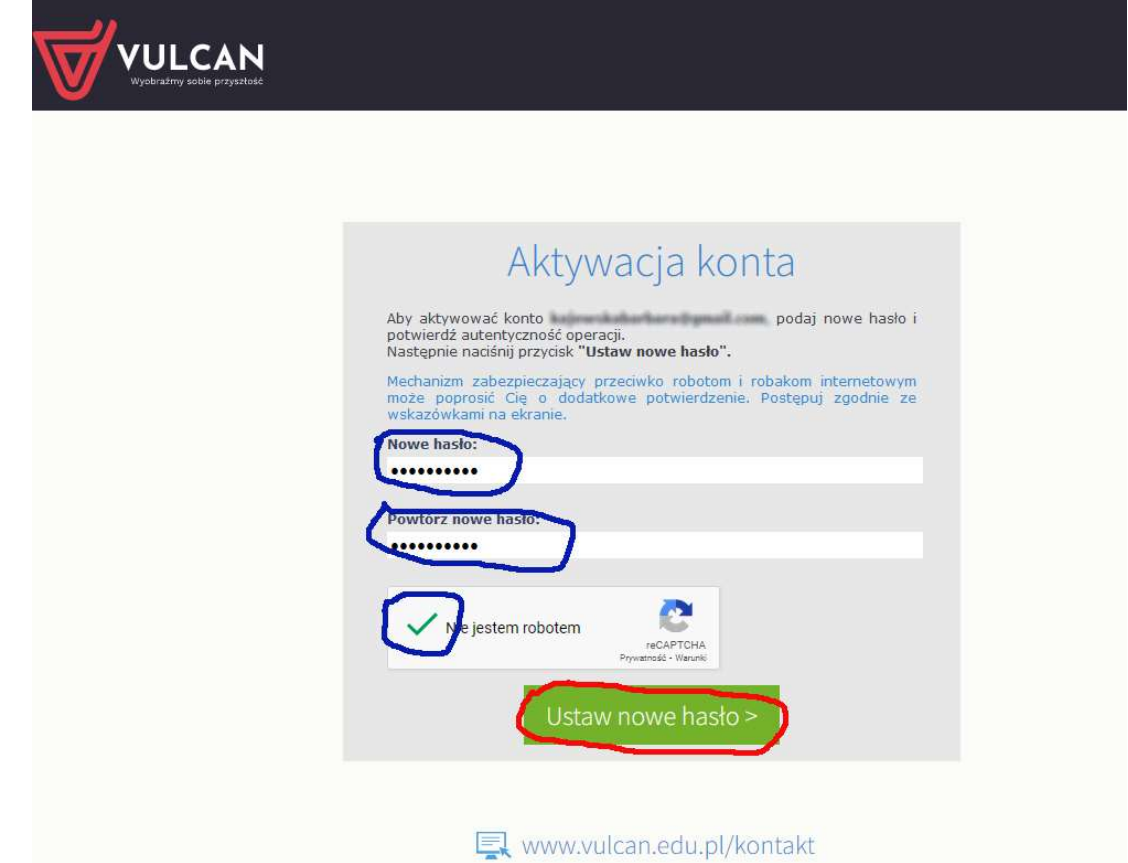

Wypełniamy pola według powyższego wzoru i klikamy "Ustaw nowe hasło"

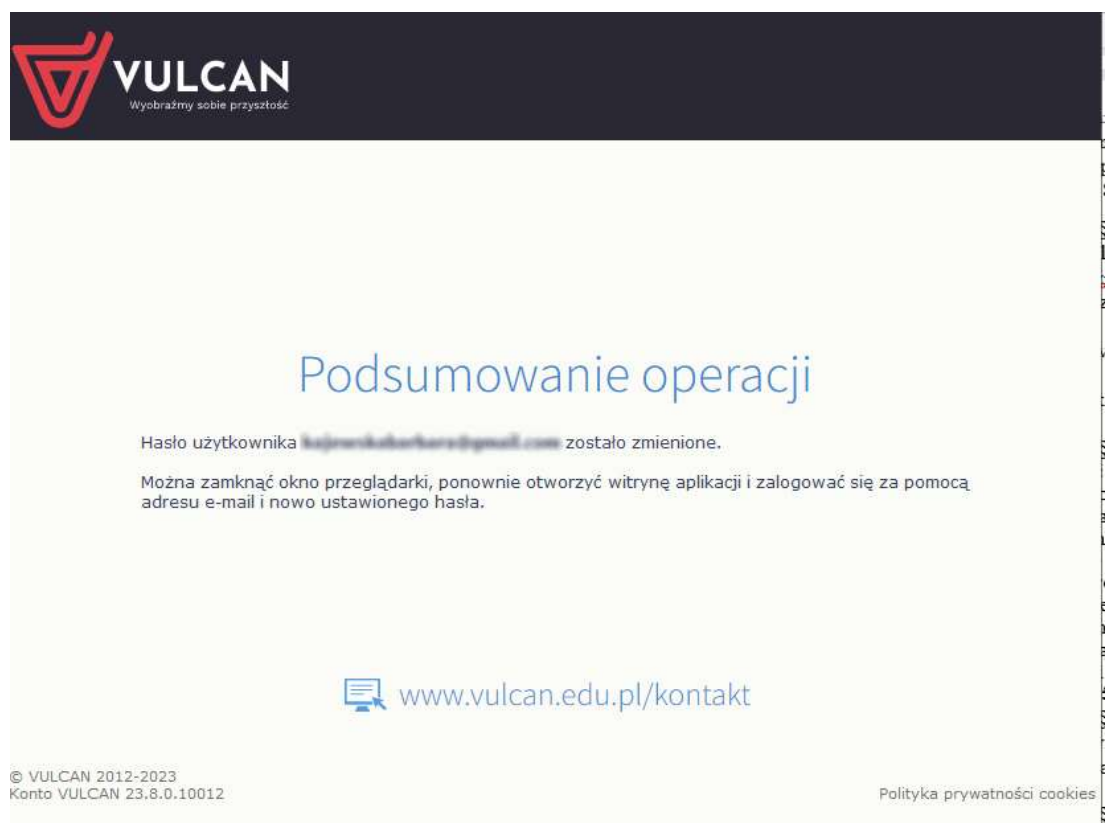

Jeśli wszystko wykonaliśmy poprawnie to otrzymamy powyższy ekran, zamykamy przeglądarkę internetową.

4. Krok czwarty – logowanie się do Dziennika

Otwieramy stronę szkoły, klikamy w zakładkę "eDziennik" i "Zaloguj się"

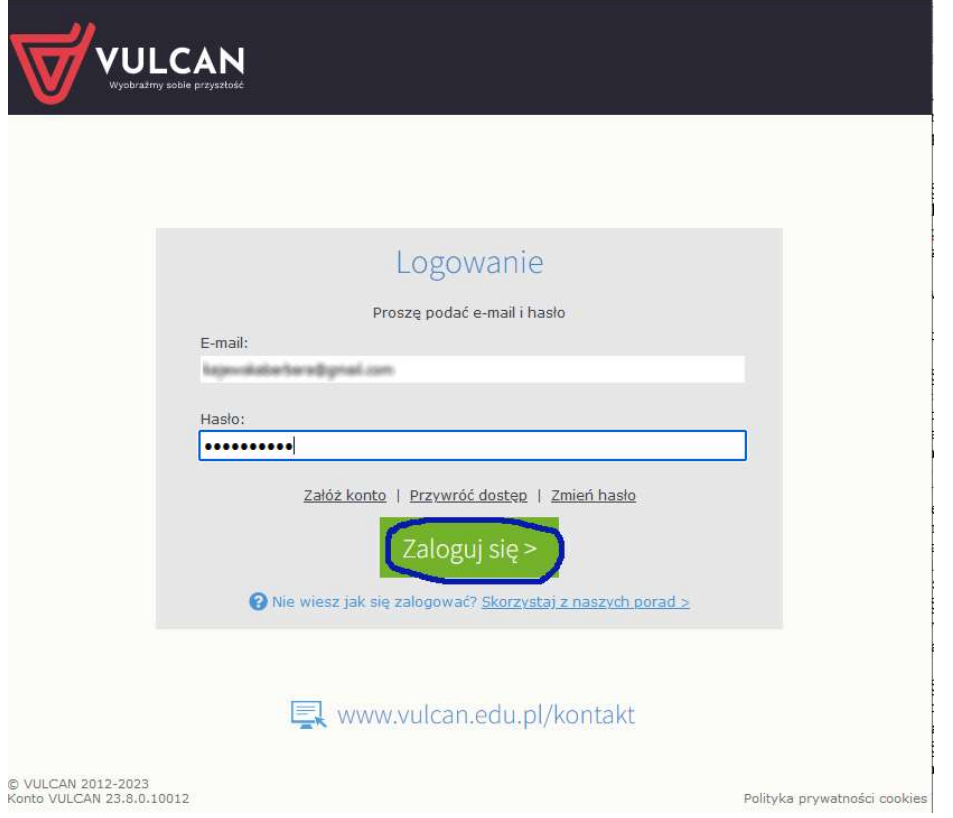

Wpisujemy adres E-mail oraz ustawione hasło i klikamy "Zaloguj się"

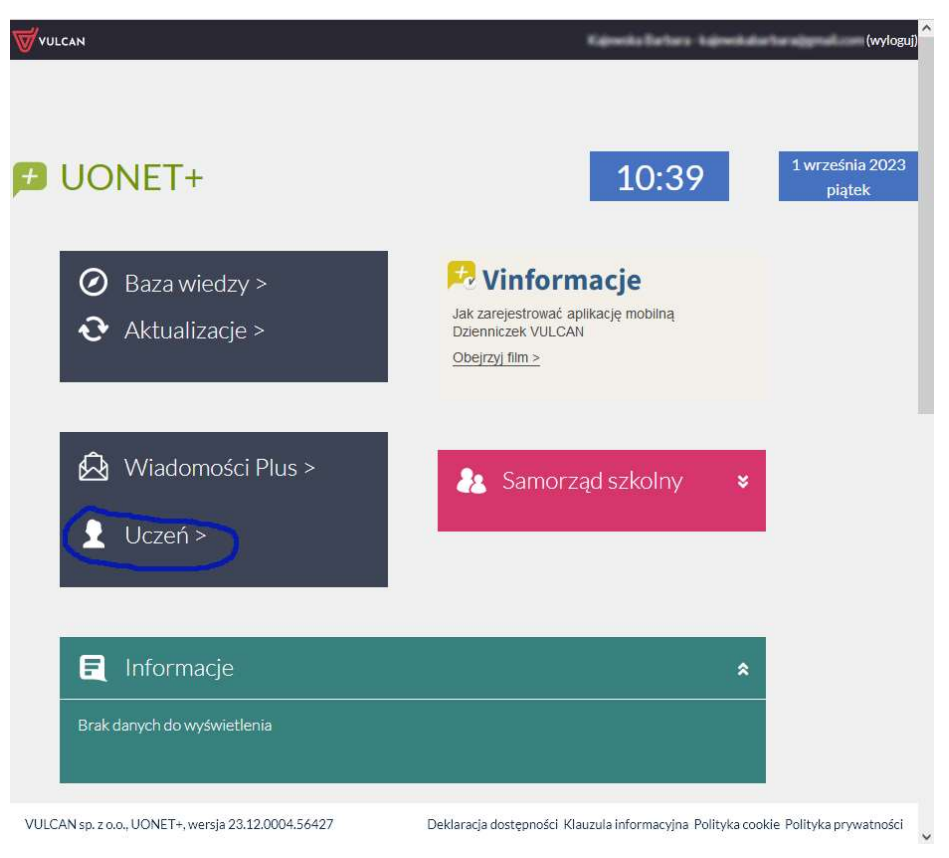

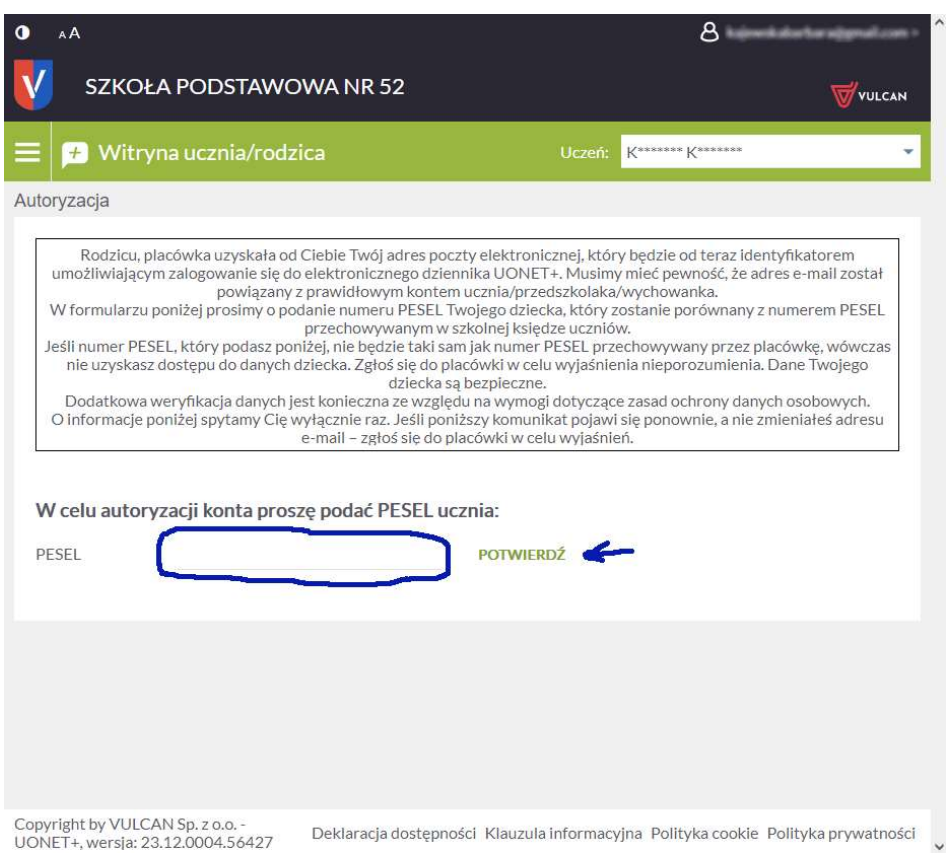

Na powyższym ekranie wpisujemy PESEL naszego dziecka w celu weryfikacji<br>danych i klikamy "**POTWIERDŹ**" danych i klikamy "POTWIERDŹ"

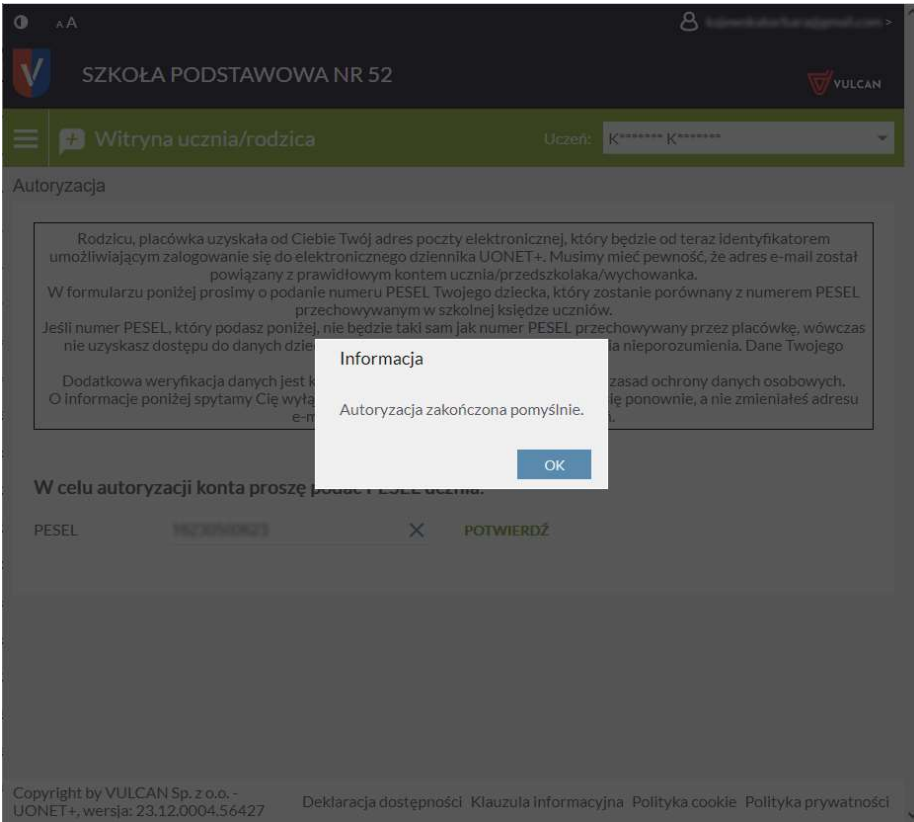

Jeżeli autoryzacja została zak autoryzacja zakończona pomyślnie to otrzymamy po Jeżeli autoryzacja została zakończona pomyślnie to otrzymamy powyższy<br>ekran, teraz możemy używać nowego Dziennika Szkoły Podstawowej nr 52  $\circledcirc$  - zapraszamy